# **BAB IV HASIL DAN PEMBAHASAN**

### **4.1 Hasil**

Output dari Penelitian yang telah penulis laksanakan selama mengikuti program Kerja Praktek di Kantor Inspektorat Kota Bandar Lampung berupa sebuah rancangan web yang dapat membantu pegawai administrasi dalam mengelola surat.

#### **4.2 Pembahasan**

### **4.2.1 Tampilan Halaman Login**

Pada halaman login user diminta untuk memasukkan username dan password untuk dapat masuk kedalam sistem,

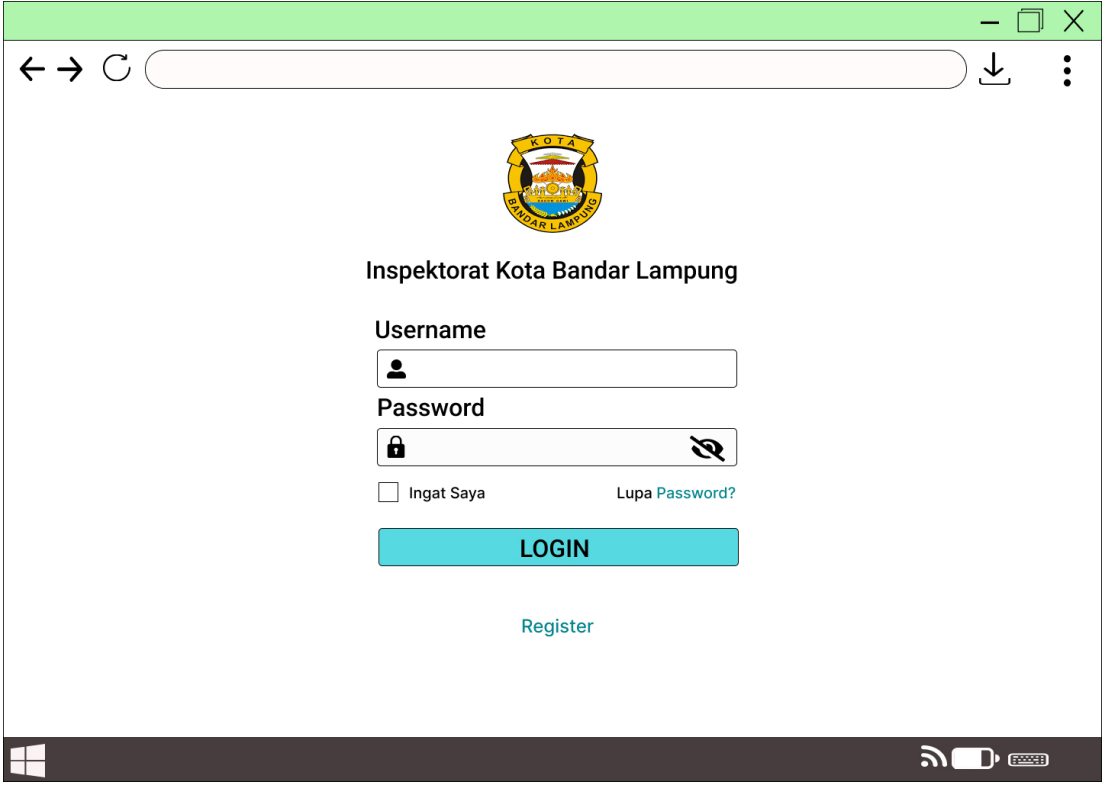

*Gambar 4.1 Halaman Login*

#### **4.2.2 Tampilan Halaman Utama**

Pada halaman Utama sistem terdiri dari menu surat, yang terdiri dari surat masuk dan surat keluar. Kemudia ada menu laporan yang terdiri dari laporan surat masuk, surat keluar dan laporan grafik.

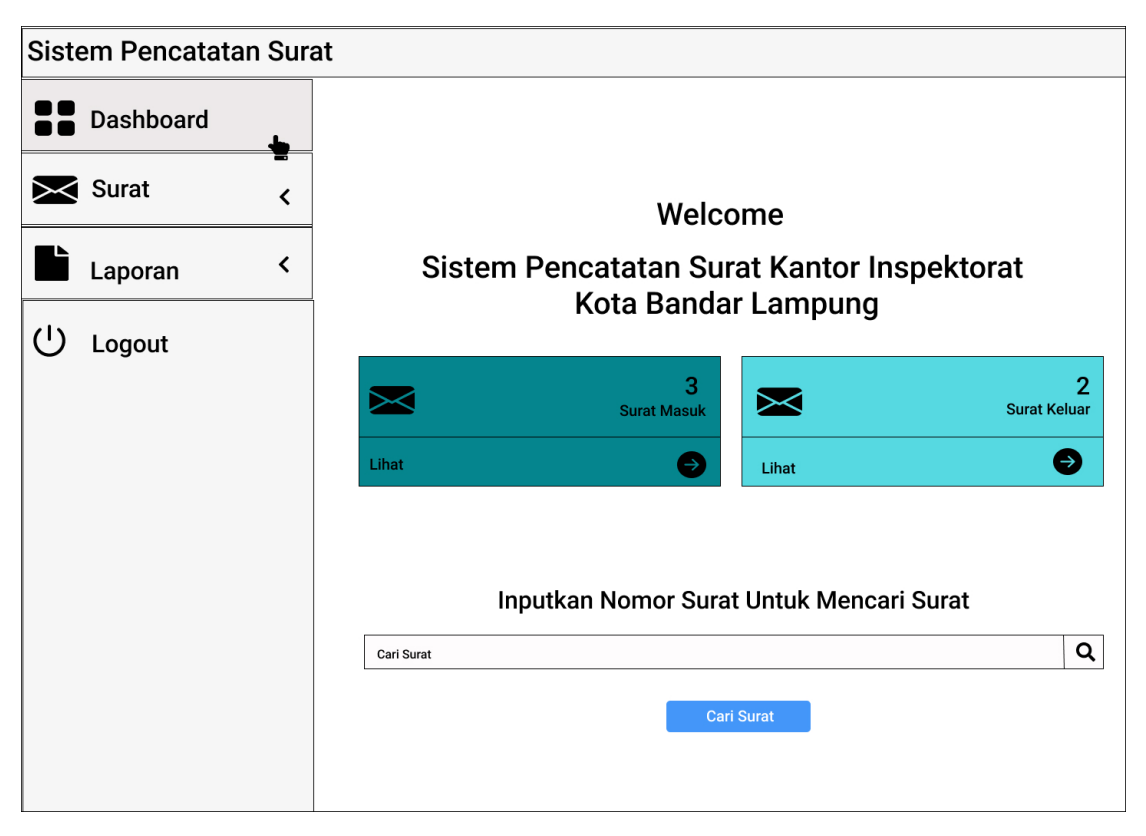

*Gambar 4.2 Halaman Utama*

# **4.2.3 Tampilan Menu Surat Masuk**

Pada Tampilan menu surat masuk sistem akan menampilkan data surat masuk, pada halaman ini juga admin bisa melakukan beberapa proses seperti menambahkan data surat masuk, mencari data surat masuk dan detail.

| <b>Sistem Pencatatan Surat</b> |              |                                                              |                               |                      |                      |                       |                                 |
|--------------------------------|--------------|--------------------------------------------------------------|-------------------------------|----------------------|----------------------|-----------------------|---------------------------------|
| <b>Dashboard</b>               |              |                                                              |                               |                      |                      |                       |                                 |
| Surat                          |              | <b>Surat Masuk Kantor Inspketorat</b><br>Kota Bandar Lampung |                               |                      |                      |                       |                                 |
| <b>Surat Masuk</b>             |              | + Tambah surat                                               |                               |                      |                      |                       |                                 |
|                                |              | Show<br>$\checkmark$                                         |                               |                      |                      |                       | Search                          |
| <b>Surat Keluar</b>            |              | Nomor Surat ▲                                                | Tanggal<br>$\bullet$<br>Surat | Pengirim $\triangle$ | Perihal<br>$\bullet$ | Penerima $\triangleq$ | <b>Tools</b>                    |
| Laporan                        | $\checkmark$ | <b>XXXXX</b>                                                 | <b>XXXXX</b>                  | <b>XXXXX</b>         | <b>XXXXX</b>         | <b>XXXXX</b>          | <b>Hapus</b><br>Arsip<br>Detail |
| Logout                         |              |                                                              |                               |                      |                      |                       |                                 |
|                                |              |                                                              |                               |                      |                      |                       |                                 |
|                                |              |                                                              |                               |                      |                      |                       |                                 |
|                                |              |                                                              |                               |                      |                      |                       |                                 |
|                                |              |                                                              |                               |                      |                      |                       |                                 |
|                                |              |                                                              |                               |                      |                      |                       |                                 |
|                                |              |                                                              |                               |                      |                      |                       |                                 |
|                                |              |                                                              |                               |                      |                      |                       |                                 |
|                                |              |                                                              |                               |                      |                      |                       |                                 |
|                                |              |                                                              |                               |                      |                      |                       |                                 |
|                                |              |                                                              |                               |                      |                      |                       |                                 |
|                                |              |                                                              |                               |                      |                      |                       |                                 |

*Gambar 4.3 Menu Surat Masuk*

#### **4.2.4 Tampilan Form Surat Masuk**

Pada saat admin memilih proses tambah surat maka akan menampilkan form surat masuk. Form surat masuk untuk menginputkan data-data surat masuk yaitu nomor surat, tanggal surat, pengirim, perihal, penerima dan foto surat.

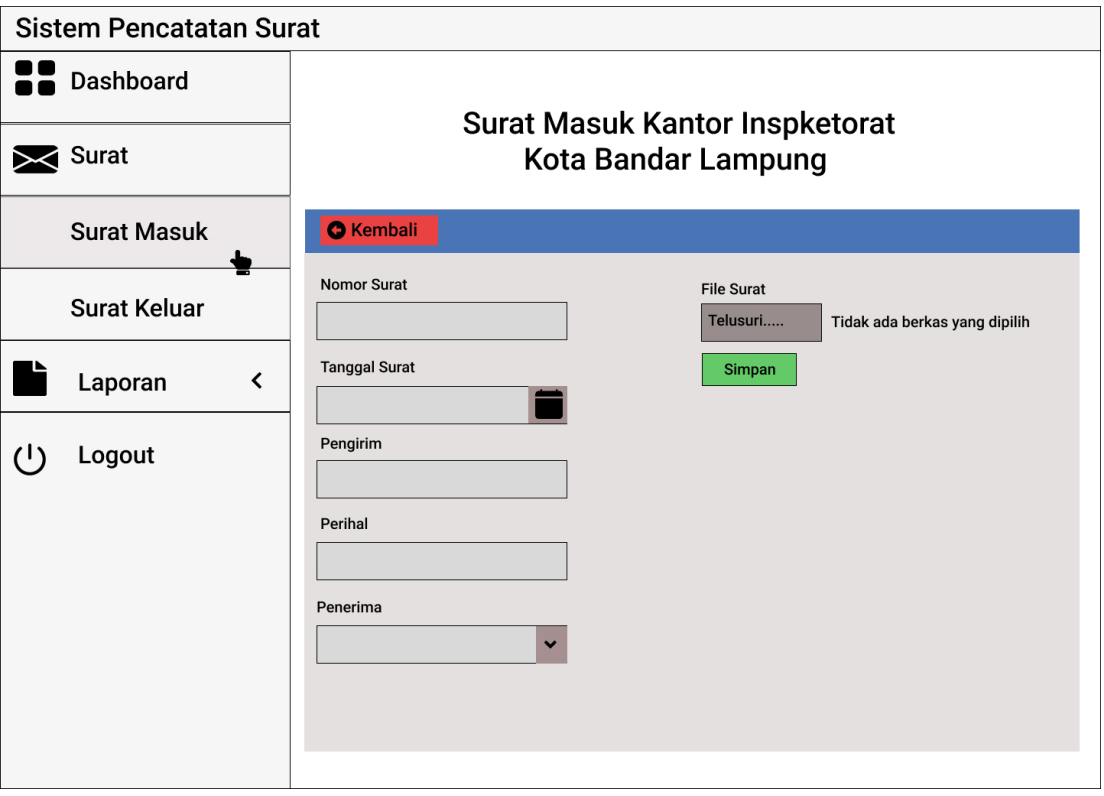

*Gambar 4.4 Tampilan Form Surat Masuk*

# **4.2.5 Tampilan Menu Surat Keluar**

Pada Tampilan menu surat keluar sistem akan menampilkan data surat keluar, pada halaman ini juga admin bisa melakukan beberapa proses seperti menambahkan data surat keluar, mencari data surat keluar dan detail.

| <b>Sistem Pencatatan Surat</b> |                                                        |                            |                       |                         |                         |                              |
|--------------------------------|--------------------------------------------------------|----------------------------|-----------------------|-------------------------|-------------------------|------------------------------|
| <b>Dashboard</b>               |                                                        |                            |                       |                         |                         |                              |
| Surat                          | Surat Keluar Kantor Inspketorat<br>Kota Bandar Lampung |                            |                       |                         |                         |                              |
| <b>Surat Masuk</b>             | $+$ Tambah surat                                       |                            |                       |                         |                         |                              |
| <b>Surat Keluar</b>            | Show<br>v<br>Nomor Surat <                             | Tanggal<br>$\div$<br>Surat | Pengirim<br>$\bullet$ | $\triangleq$<br>Perihal | <b>Dibaca</b><br>$\div$ | Search<br><b>Tools</b><br>≜  |
| く<br>Laporan                   | <b>XXXXX</b>                                           | <b>XXXXX</b>               | <b>XXXXX</b>          | <b>XXXXX</b>            | <b>XXXXX</b>            | Detail Arsip<br><b>Hapus</b> |
| Logout                         |                                                        |                            |                       |                         |                         |                              |
|                                |                                                        |                            |                       |                         |                         |                              |
|                                |                                                        |                            |                       |                         |                         |                              |
|                                |                                                        |                            |                       |                         |                         |                              |
|                                |                                                        |                            |                       |                         |                         |                              |
|                                |                                                        |                            |                       |                         |                         |                              |

*Gambar 4.5 Tampilan Menu Surat Keluar*

#### **4.2.6 Tampilan Form Surat Keluar**

Pada saat admin memilih proses tambah surat maka akan menampilkan form surat keluar. Form surat keluar untuk menginputkan data-data surat keluar yaitu nomor surat, tanggal surat, perihal dan foto surat

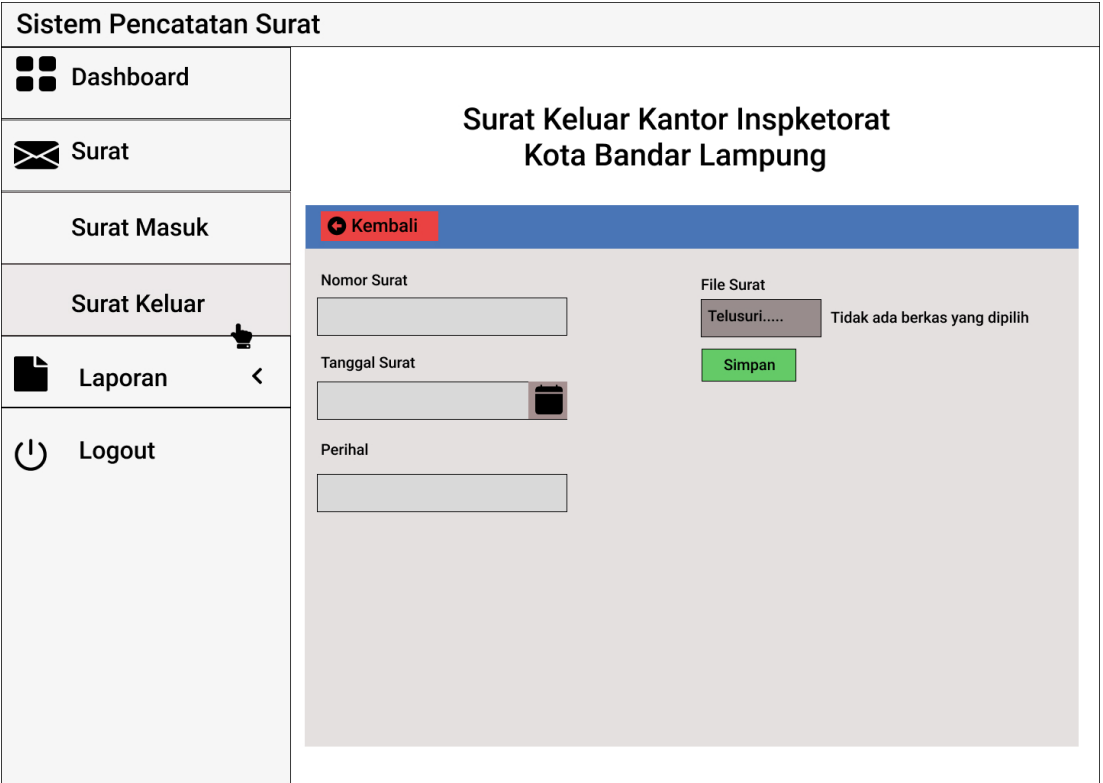

*Gambar 4.6 Tampilan Form Surat Keluar*

# **4.2.7 Tampilan Menu Laporan Surat Masuk**

Pada tampilan menu laporan surat masuk sistem akan menampilkan data laporan surat masuk. Pada tabel laporan surat masuk terdapat proses cari surat, filter dan cetak laporan.

| <b>Sistem Pencatatan Surat</b> |                                                                       |                         |                               |                       |                      |               |
|--------------------------------|-----------------------------------------------------------------------|-------------------------|-------------------------------|-----------------------|----------------------|---------------|
| <b>Dashboard</b>               |                                                                       |                         |                               |                       |                      |               |
| Surat<br>≺                     | Laporan Surat Masuk Kantor Inspketorat<br><b>Kota Bandar Lampung</b>  |                         |                               |                       |                      |               |
| Laporan<br>$\checkmark$        | Q Filter<br>$\bigoplus$ Cetak<br>Pilih Tahun<br>×<br>Pilih Bulan<br>v |                         |                               |                       |                      |               |
|                                | Show                                                                  |                         |                               |                       | Search               |               |
| <b>Laporan Surat Masuk</b>     | Registrasi                                                            | Nomor Surat $\triangle$ | Tanggal<br>$\bullet$<br>Surat | Pengirim $\triangleq$ | $\bullet$<br>Perihal | ≜<br>Penerima |
| Laporan Surat Keluar           | <b>XXXXX</b>                                                          | <b>XXXXX</b>            | <b>XXXXX</b>                  | <b>XXXXX</b>          | <b>XXXXX</b>         | <b>XXXXX</b>  |
| Laporan Grafik                 |                                                                       |                         |                               |                       |                      |               |
| $\bigcup$ Logout               |                                                                       |                         |                               |                       |                      |               |
|                                |                                                                       |                         |                               |                       |                      |               |
|                                |                                                                       |                         |                               |                       |                      |               |
|                                |                                                                       |                         |                               |                       |                      |               |
|                                |                                                                       |                         |                               |                       |                      |               |
|                                |                                                                       |                         |                               |                       |                      |               |
|                                |                                                                       |                         |                               |                       |                      |               |
|                                |                                                                       |                         |                               |                       |                      |               |

*Gambar 4.7 Tampilan Menu Laporan Surat Masuk*

# **4.2.8 Tampilan Menu laporan Surat Keluar**

Pada tampilan menu laporan surat keluar sistem akan menampilkan data laporan surat keluar. Pada tabel laporan surat keluar terdapat proses cari surat, filter dan cetak laporan.

| <b>Sistem Pencatatan Surat</b>      |                                                                |                                                        |                                       |  |  |  |
|-------------------------------------|----------------------------------------------------------------|--------------------------------------------------------|---------------------------------------|--|--|--|
| Dashboard                           |                                                                |                                                        |                                       |  |  |  |
| Surat<br>≺                          | Laporan Surat Keluar Kantor Inspketorat<br>Kota Bandar Lampung |                                                        |                                       |  |  |  |
| Laporan<br>$\overline{\phantom{a}}$ | Pilih Tahun<br>$\checkmark$<br><b>Pilih Bulan</b>              | Q Filter<br>$\checkmark$                               | $\mathbf B$ Cetak                     |  |  |  |
|                                     | Show                                                           |                                                        | Search                                |  |  |  |
| Laporan Surat Masuk                 | Nomor Surat $\triangle$<br>Registrasi •                        | Tanggal<br>$\bullet$<br>Pengirim $\triangleq$<br>Surat | ⇔<br>Penerima<br>$\bullet$<br>Perihal |  |  |  |
| Laporan Surat Keluar                | <b>XXXXX</b><br><b>XXXXX</b>                                   | <b>XXXXX</b><br><b>XXXXX</b>                           | <b>XXXXX</b><br><b>XXXXX</b>          |  |  |  |
| Laporan Grafik                      |                                                                |                                                        |                                       |  |  |  |
| $\bigcup$ Logout                    |                                                                |                                                        |                                       |  |  |  |
|                                     |                                                                |                                                        |                                       |  |  |  |
|                                     |                                                                |                                                        |                                       |  |  |  |
|                                     |                                                                |                                                        |                                       |  |  |  |
|                                     |                                                                |                                                        |                                       |  |  |  |
|                                     |                                                                |                                                        |                                       |  |  |  |
|                                     |                                                                |                                                        |                                       |  |  |  |

*Gambar 4.8 Tampilan Menu laporan Surat Keluar*

#### **4.2.9 Tampilan Menu Laporan Grafik Surat**

Saat Admin memilih laporan grafik maka sistem akan menampilkan data laporan surat masuk dan surat keluar bulanan dalam bentuk grafik

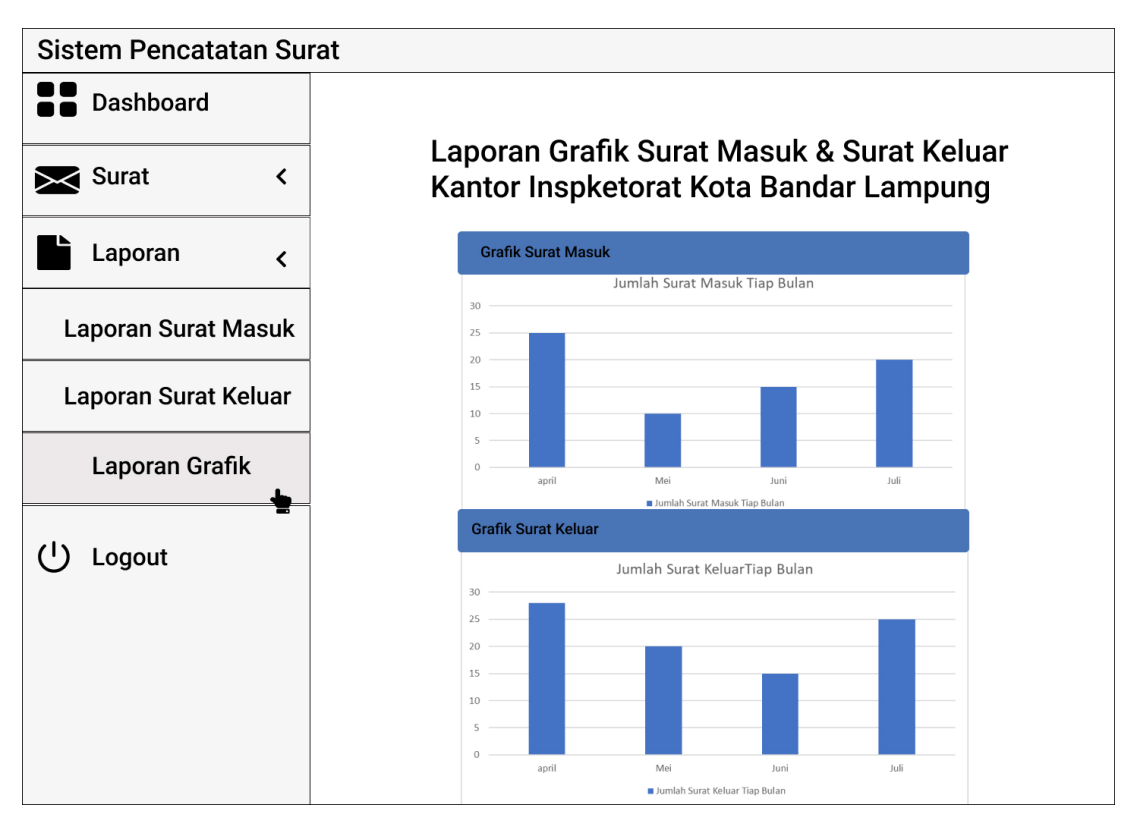

*Gambar 4.9 Tampilan Menu Laporan Grafik Surat*